## Вход в модуль «Стационар»

- [Как войти в модуль Стационар](#page-0-0)
- [Как узнать текущую версию модуля](#page-1-0)

## <span id="page-0-0"></span>Как войти в модуль Стационар

Для входа в модуль необходимо в браузере ввести его адрес и нажать клавишу «Enter». Откроется окно авторизации:

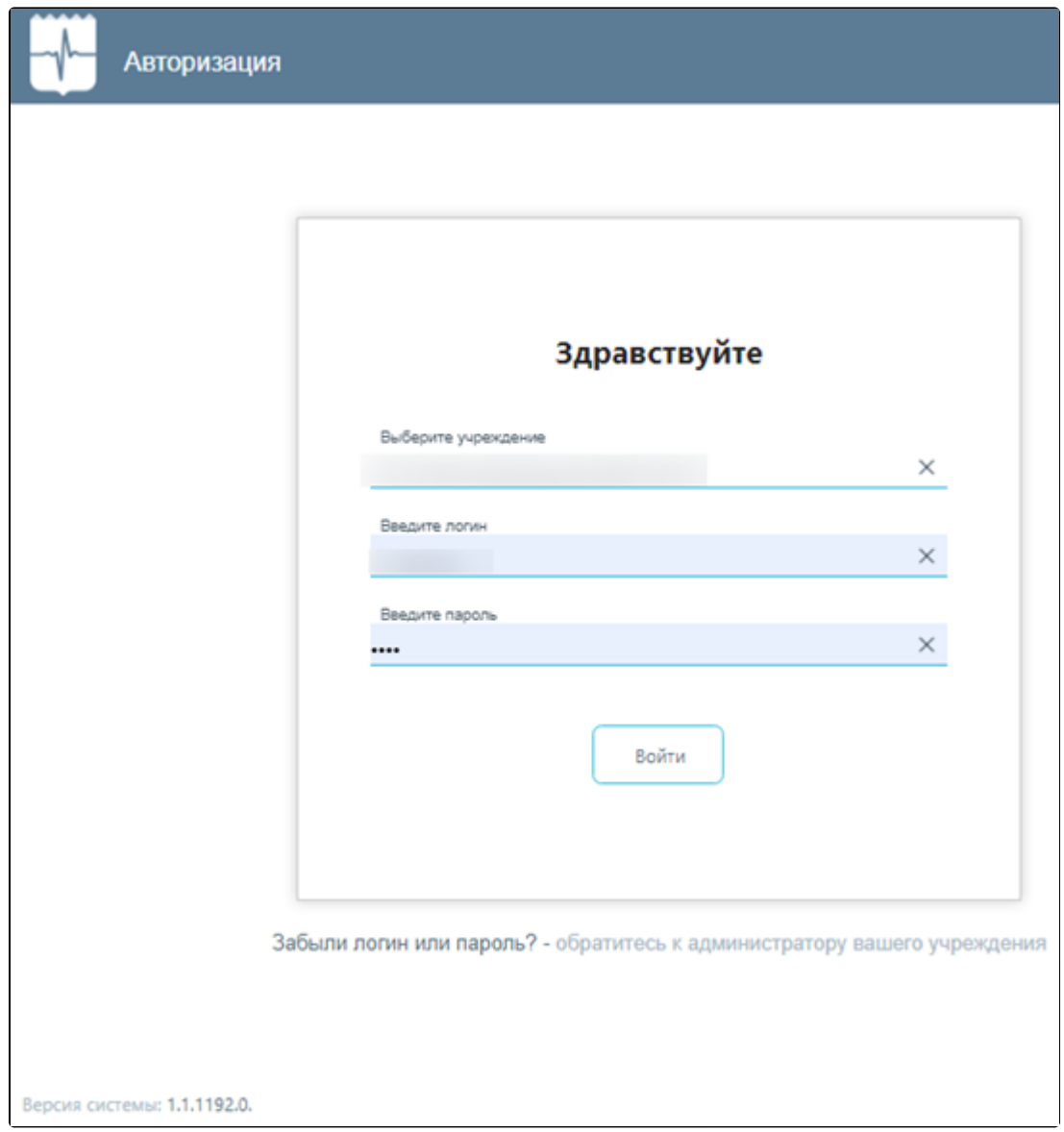

Окно авторизации

Войти

Необходимо ввести наименование учреждения в поле «Выберите учреждение». Доступен поиск учреждения по части наименования, а также выбор ранее

используемых. После этого необходимо ввести логин и пароль, нажать кнопку .

После прохождения авторизации отобразится страница «[Журнал пациентов стационара»](https://confluence.softrust.ru/pages/viewpage.action?pageId=46303227).

При наличии у пользователей ролей «Врач стационара», «Врач приемного покоя», «Медсестра» перейти в журнал пациентов стационара можно с главной страницы Системы при выборе раздела «Журнал пациентов стационара».

При отсутствии у пользователя прав доступа отобразится сообщение об ошибке.

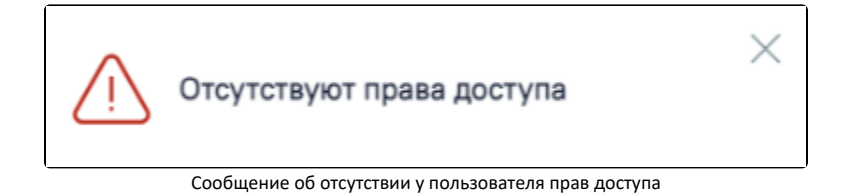

## <span id="page-1-0"></span>Как узнать текущую версию модуля

Номер версии отображается в левом нижнем углу страницы авторизации.

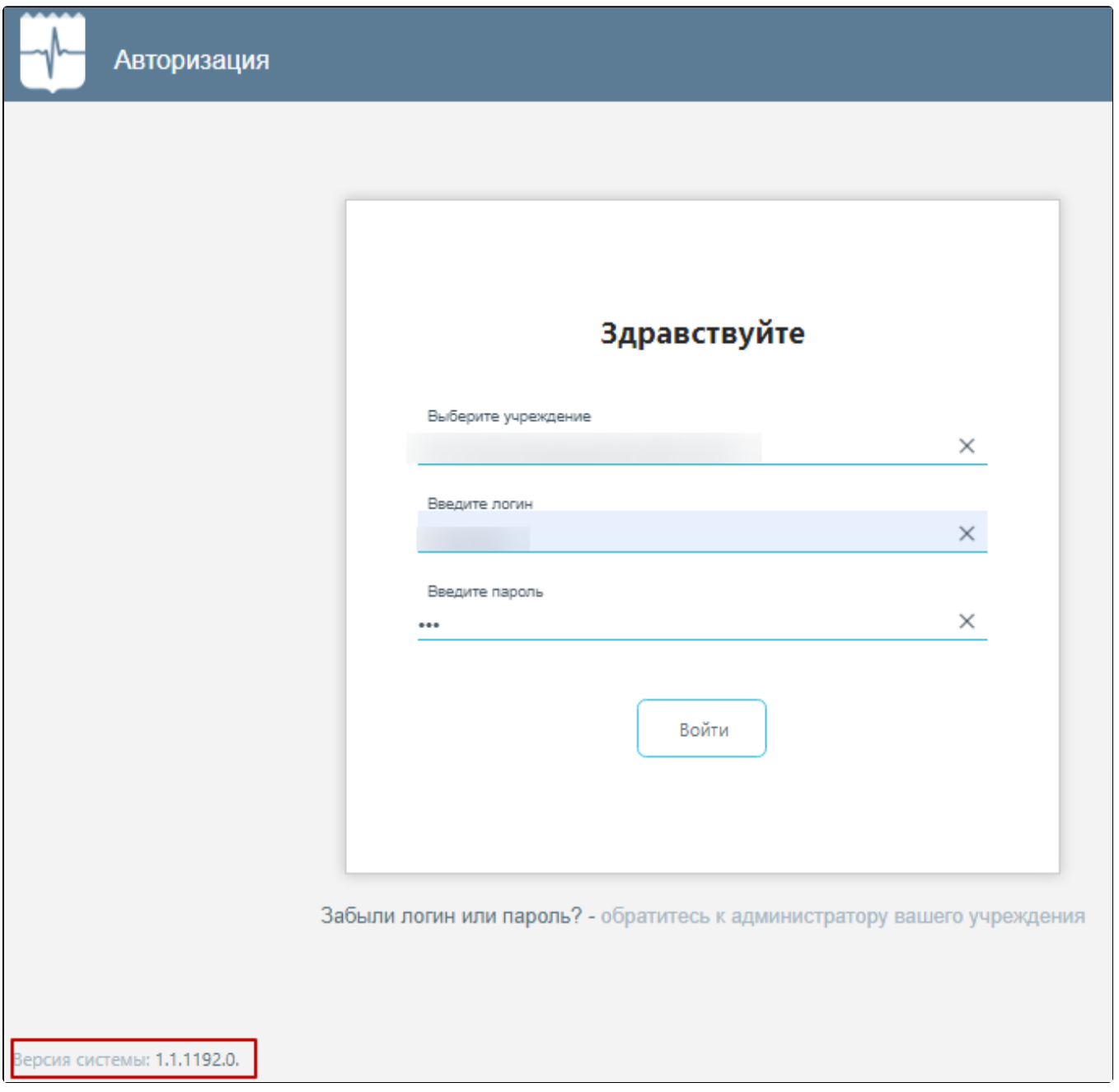

Отображение версии модуля